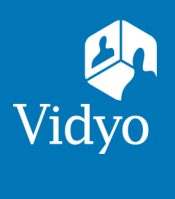

## For Vidyo Connect<sup>™</sup> for Meeting Guests

## **CONNECT**

**Required:** Computer, camera, microphone, speakers, an internet connection, and **access to a ChromeTM or FirefoxTM browser.**

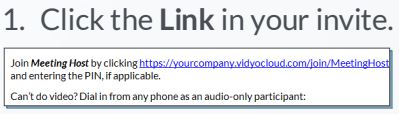

- 1. Click the **Link** in your invite. 3. **Click Camera** & **Microphone** to mute. **First time?** Allow browser access to devices.
- 
- Click  $\ddot{\bullet}$  to adjust devices and language before joining.
- 2. Click Join via the browser to connect. 4. Enter Display Name, accept terms, and Click Join.

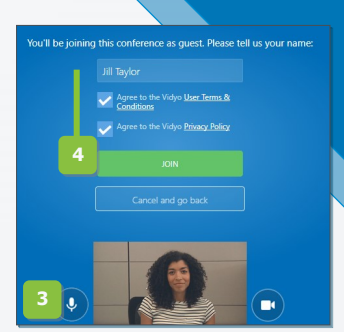

## MEET

- **Participant list (call controls) W** Settings **C** Disconnect **Change layout** Click to mute (Right click/change**#** )  $\bigcup$  Click to mute (Right click/change) Self-view (Hover over to enlarge) **Click to mute (Right click/change)** Share content<sup>%</sup>
- Whiteboard**^**
- Group chat
- **# Right click is not supported on Firefox**
- **% Plugin required on Chrome**
- **^ View-only on Firefox and Chrome**

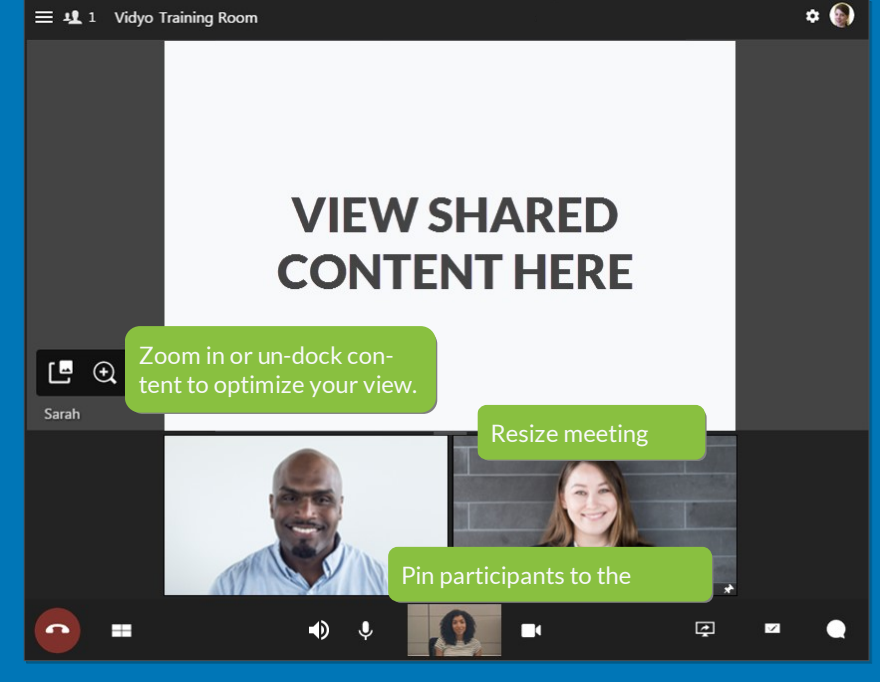

**Remote Camera Control:** Participants with remote camera control enabled will display an icon on their name and image.

- 1. Click the icon
- 2. Controls appear (move panel based on preference)
- 3. Use the arrows move the camera
- 4. Use the -/+ to zoom in and out

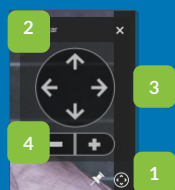

## TIPS & TRICKS

**Setup:** Review your technology to ensure a successful meeting every time.

- √ **Computer:** Plug in & select a high performance power plan. √ **Devices:** Use an external
- √ **Network:** Connect to a wired network connection. mic & speakers.
- 

**Etiquette:** Video conferences are like an in-person exchange; body language matters!

√ Look into the camera to mimic eye contact w/ participants. √ Remember to smile!

The VDV of proposes are determined in the U.S. Patent and inductions of the U.S. Patent and Trademarks offerential protections VDVO, the Vidyo Pattner Logos and names of Vidyo Inc.'s products and offerings are trademarks